## 二変量・良率計算方法V2

2023/12/10 版の改良版です、最後尾に履歴を記載しています。

【注意】シート保護を解除(ホーム→書式→シートの保護解除(P))して使用すると計算不能に陥 ることがありますので注意ください。

#### 用意するもの

二変量・良率計算 V2(ExcelBook)

測量 CAD プログラム。

楕円弓形の面積 - 高精度計算サイト (casio.jp)は casio.jp からアクセスします、Net への接続が 必要です。

## 必要なデータ

 境界(筆界)点の期待値(法14条地図成果など)、観測値(実測値)のそれぞれの座標値(X 値、 Y 値)です。

 期待値は与点が既知であって与点が現地に存在すれば種類は問いません、その与点を基準に観測 値が得られればデータとして使えます。

下図が二変量・良率計算.v2 ExcelBOOK です。

ここで使うシートは下図の左から 確率表 sa Kakuritu daen huryou 確率計算 ①②リン グ間面積 リング毎面積 です。

 確率計算 はコピーして 確率計算③ 確率計算② を作るための基本シートです。 既に サンプルとして確率計算③ 確率計算② シートがある場合は シート削除 で削除して から使用してください。

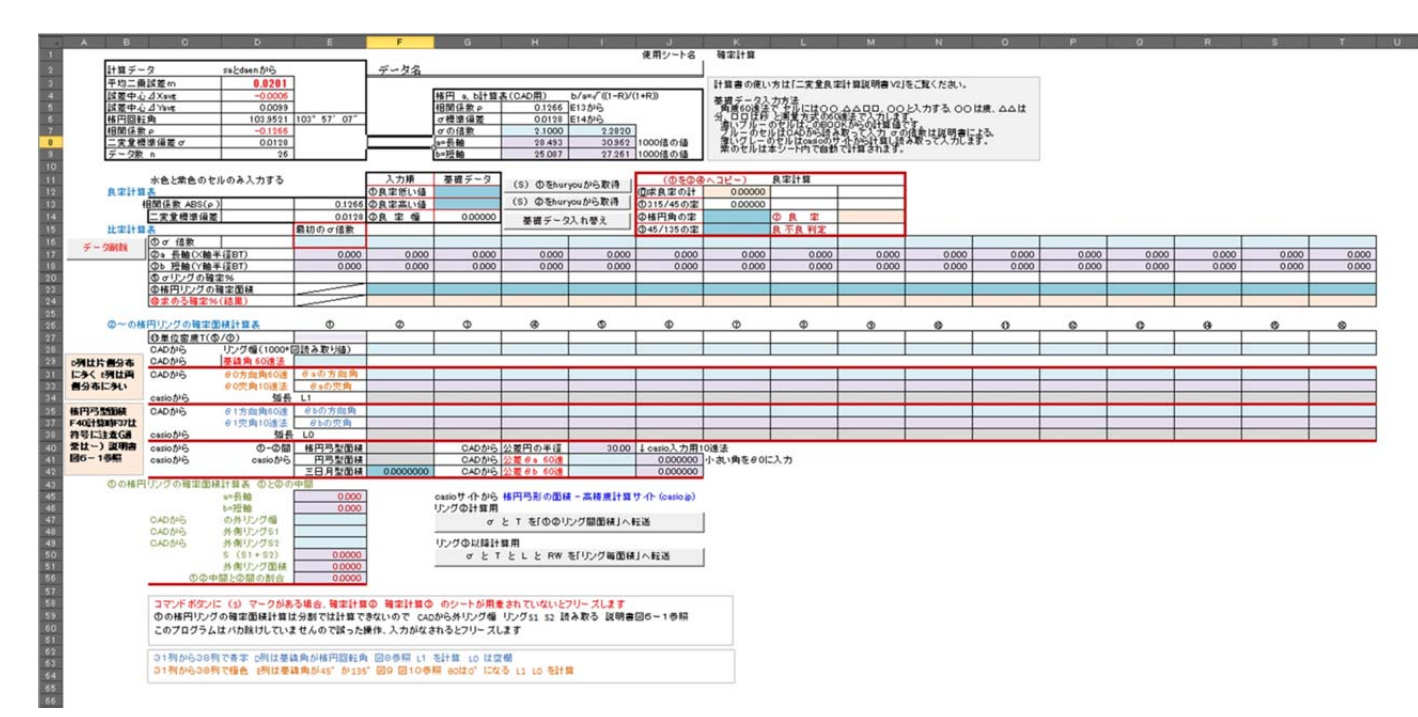

(この図はイメージ図です、細部に実際と異なる部分があります)

1. 期待値(地図のデータ等)と実測値のデータを二変量料率計算 BOOK の sa シートに入力し daen kakuritu huryou にデータを送る を実行します。

実行後 kakuritu シートが表示されます、 処理 コマンドが実行されます。

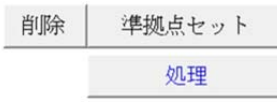

完了すると huryou シートが表示されます。

手順 1~8 は 確率計算 シート上で行います、確率計算② 確率計算③ のシートは 手順12で作成します。

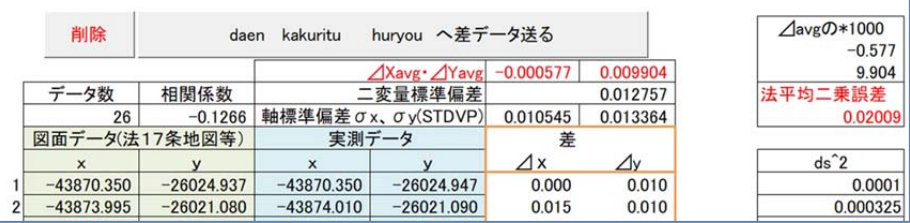

2. Kakuritu シートには 楕円回転角 が表示されます。

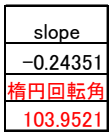

- 3. Daen シートを開いて誤差楕円の形、楕円角を確認しておきます。 分布中心Y | 分布中心X | 楕円角  $0.0098$  0.0140 103.9521 103° 57′ 07″
- 4. 誤差楕円角(楕円の長軸の傾き、方向角で示されています)を確認して、このデータがどの ような誤差の分布になっているかイメージしておきます。 楕円角は楕円長軸の方向角で表示されます、下図では135°57′07″です。

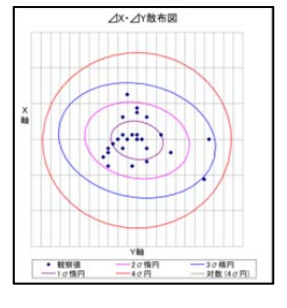

5. Huryou シートで 良率計算 を実行し良率を計算し、図を作成し分布の形を確認します。

誤差楕円は 45°か 135°になっています。 相関係数がプラスでは 45°の楕円角(誤差楕円角)、相関係数がマイナスでは 135°の楕円角 になっています。

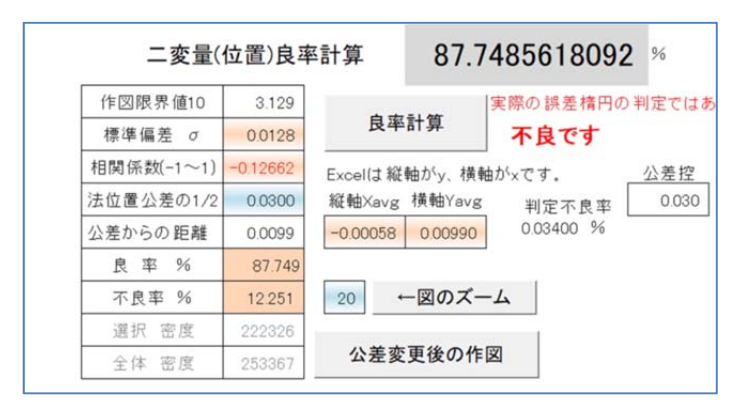

作図させると計算の分布状況が示されます、この図では公差(外側の円)は作図の都合で 2 倍 になっています。楕円角(楕円長軸の方向角)は 135°で計算されています。

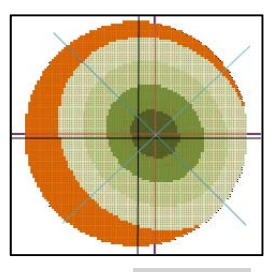

6. 良率を 確率計算 シートへ右の ①を huryou から取得 を使って取得します。 入力順 基礎データ ①をhuryouから取得 ①良率低い値 98.90255 2良率高い値 99.43556 ②をhuryouから取得 ③良率幅 0.53302 基礎データ①2入れ替え

7. Huryou シートで相関係数の符号を反(プラスならマイナスに、マイナスならプラスに)し て 良率計算 を実行し良率を計算します。

良率を 確率計算 シートへ右の ②を huryou から取得 を使って取得します。

相関係数(-1~1) 0.12662

良率 % 87.789

作図すると楕円回転角が 45°または 135°のどちらかで作製されます。 下図は楕円角 45°(楕円長軸の方向角)です。

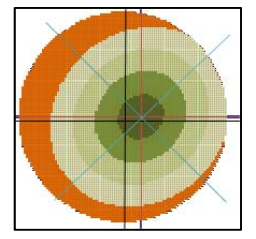

計算終了後に相関係数の符号(プラス、マイナス)を戻しておく(忘れずに)。

8. ①に良率低い値、②に良率高い値になっていればそのままで逆なら

基礎データ①②入れ替え で入れ替えます。

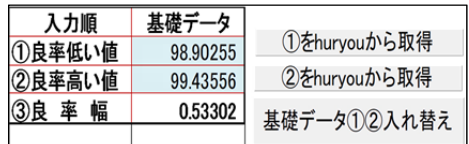

9. ここからは測量 CAD プログラムが必要です。

45°誤差楕円の良率, 135°誤差楕円の良率は huryou シートで計算できていますので この特徴を使って誤差楕円の良率を計算していきます。

CAD図から角度,距離を正確に読み取る関係で⊿Xavg・⊿Yavg を 1000 倍にして作図して います、精度を高くしたいからです。

測量CADはlmmの単位までですがこれですと 1000 分の 1mmまで読めます。 楕円を描くためのa長軸と b 短軸の値は良率計算 Excelbook の確率計算シートで計算でき ます。

良率計算 Excelbook の sa シートにある⊿Xavg・⊿Yavg を表計算で 1000 倍にします。 公差の円を描くための座標値も作成します、この成果は精度区分甲 1 ですから公差の半径の 0.030m、公差中心位置は 0 なので半径を表す座標値は 30.000、0.000 です。

測量 CAD を準備しておいて、この値を 座標管理 に転写します。測量 CAD では小数点以下 三位までです。

【メモ】高い精度を望むなら⊿Xavg・⊿Yavg を表計算で 10000 倍以上すれば良い、しかし測量 CAD では角度は秒、距離はmmの単位までなので限界があります。ただ 楕円 a 長軸 b 短軸の桁が増え ることによって精度の正確正性が期待できます。

図1 公差円と誤差楕円(誤差楕円回転角 90°)作成

公差円は公差中心点を中心として公差点を通る円を描く。

楕円は 楕円、a、b 計算表 を使い、おおよそのσの倍数を入力し、楕円の長軸 a、短軸 b を求め、CAD の 楕円個別訂正 を使って長軸 a、短軸 b、楕円回転角を入力すれば作図さ

れます。

ここでは a=、 b=、楕円回転角 90°の楕円の誤差中心点を誤差楕円の中心として描きます。

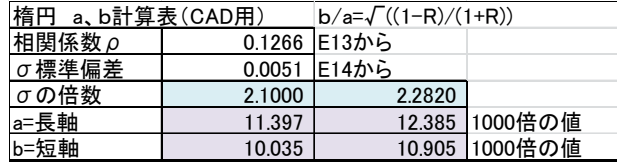

a 長軸、b 短軸は o 倍数、二変量標準偏差、相関係数の要素が必要で 5. © の表と連動し ています。

円、楕円の作成方法は CAD ソフトメーカによって異なりますが基本は同じです。 「図 1」公差円と誤差楕円図 参照

【メモ】BT(測量 CAD ブルートレンド)の場合 楕円―入力(数値)―楕円中心をクリック ―(半径入力ボックスで)X 軸半径に a 長軸、Y 軸半径に b 短軸、軸回転角に楕円回転角 を 入力すれば楕円が作成されます。

10. 図2 三種類の誤差楕円

三種類の楕円 (45°誤差楕円と 135°誤差楕円の良率の低いほう、実際の誤差楕円)を同じ 楕円の長軸 a、短軸 b、楕円角は変えて作成します。楕円中心点をずらさないことがポイン トです。

「図2」三種類の誤差楕円図 参照

11. 図3 公差と①②③誤差楕円図

45°誤差楕円と 135°誤差楕円の良率の高いほうの誤差楕円を使って公差円に接する誤差 楕円を作成する。

 楕円 a、b 計算表 を使って微調整しながらその位置を探します(これが面倒ですがこ のところだけは時間をかけて正確に行ってください)。

 ここで確定したσ= a= b= がこの後の計算の基礎になります。 「図3」公差と①②③誤差楕円の図 参照

12. 図4 誤差楕円の展開図

確率計算 シートのコピーを二つ作り、シート名を 確率計算② 確率計算③ に変更しま す。(シート名の変更を誤るとコマンド実行でエラーになりますので注意ください)

K1 セルに使用シート名が表示されます(①②リング間面積 リング毎面積 シートでの 覚書のためで プログラムの引数には使っていません)

使用シート名 <mark>確率計算②</mark> (シート名が 確率計算② の場合)

図3で求めた誤差楕円σ= a= b=と公差円の間にできた三日月型の面積を求めるデータを 作成します。

確率は 確率表 シートの下図を使って行います、確率(水色セル)に確率を入力し、

二変量標準偏差はここを実行 を実行するとσ倍数(標準偏差)が計算されます。

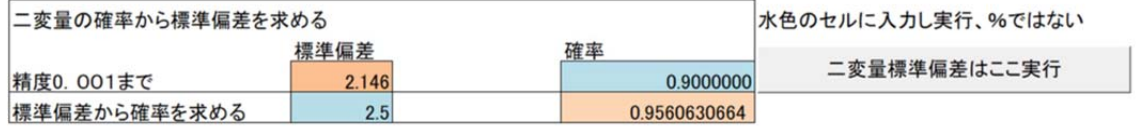

このσ倍数を 確率計算 シートの楕円 "a b 計算表" (下図) の σの倍数 セルに入力 すると楕円の長軸 a= 短軸 b=が計算されます。

測量 CAD で楕円の複製を作っておいて 複製 にこの値を 楕円個別訂正 データに入力

すれば作図されます。

その他に必要事項は図を参考にしてください。

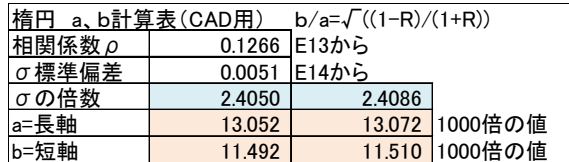

「図4―1」誤差楕円展開図 基線の片側だけに展開する例 参照 「図4―2」45°or135°誤差楕円展開図 参照

13. 図5 誤差楕円データ読み図

計算に必要なデータを求めます。求めた値を 確率計算② シートに転写します。 必要事項は図を参考にしてください。 「図5―1」誤差楕円データ読み図 片側 参照 「図5―2」リング①の S1 S2 外リング幅入力例 参照 【メモ】角度の読み取り時 ピックモードを OFF にして拡大していくと これ以上拡大でき ないところがある そこまで拡大できれば理想ではある そこに印をつけておいてから 角度の読み取りに使うと便利である。

14. 図6 実誤差楕円データ読み図 両側 計算に必要なデータを求めます。求めた値を 確率計算③ シートに転写します。 必要事項は図を参考にしてください。 「図6―1」誤差楕円データ読み図 両側 参照 「図6―2」リング①の S1 S2 外リング幅入力例 参照

## CADからの必要なデータの入力は完了しました。

15. 図7~図10は 楕円弓形の面積 - 高精度計算サイト (casio.jp) への入力例です。 図5~図6で得られた数値の計算を行います。 下記のサイトを使って計算し、該当箇所にコピーし貼り付けます。

「図7」楕円弓型面計算 casio 入力例 参照

「図8」基線から片側分布の casio 入力例 弧長 L の計算 参照

「図9」基線から両側分布の casio 入力例 弧長 L の計算 参照

「図10」基線から両側で偏りのある分布の casio 入力例 弧長 L の計算 参照

### ここまでで必要データの入力は完了しました。

16. データ入力が完了したら 確率計算② シートで下図の (リング②計算用) |σと T を「①②リング間面積」へ転送 を実行します リング2計算用

σ と Τ を「①②リング間面積」へ転送

①②間リング間面積 シート で (S)結果を確率計算②へ転送 を実行で リング①② 間の計算 は完了します。 操作中のシート名が分かるように 使用シート名 が表示されています。

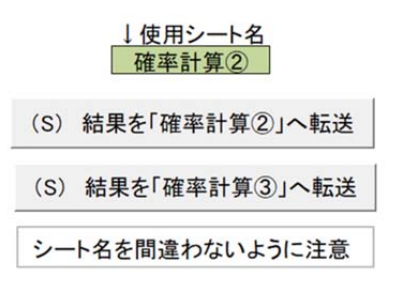

17. つぎに、確率計算② シートの下図の

(リング③以降計算用) oとTとLとRWを「リング間面積へ転送 を実行します

リング③以降計算用

σ と T と L と RW を「リング毎面積」へ転送

18. 楕円毎面積 シートで 楕円リングの面積計算 を実行します。

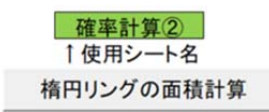

結果(オレンジのセル)を確認します。

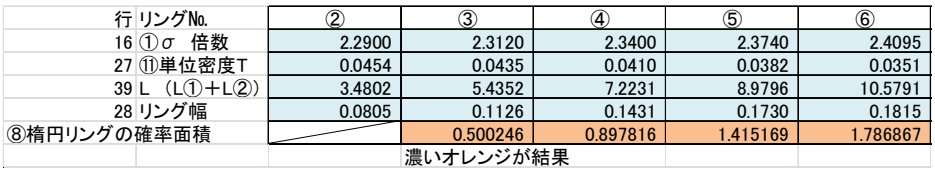

次に (S) 計算 結果を「確率計算②」に転送 を実行します。

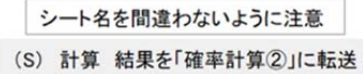

19. 結果は 確率計算② シートに転送されます。

確率計算② の ⑧楕円リングの確率面積 にデータが入力され、⑩求める確率(結果) に 結果が表示されます。

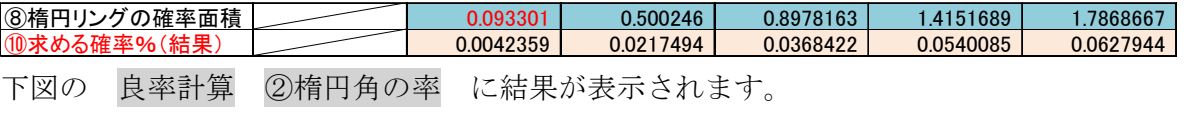

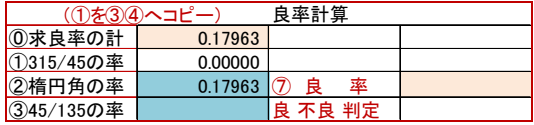

# 確率計算② シートの計算は終了しました。

20. 16から19に手順を 確率計算③ シートでも行います。 結果が出ます、データの 良 不良 が判定されます。

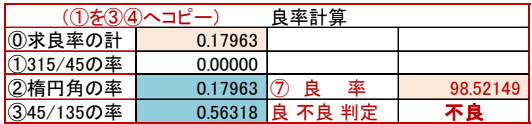

#### これで 確率計算③ シートの計算は終了し、結果が表示されました、終了です。

良・不良の判定は別紙「法・平均二乗誤差について」を参照してください。 (g\_23hou\_heikinjijyougosa\_nituite.pdf)

【計算結果の説明】

計算結果には±0.002%程度の計算誤差が推定されます。上の図でいえば良率は 98.519%~ 98.523%の範囲にあるということです。

【注意事項】

 二変量・良率計算 V2 Excelbook、は使用者の責任において使用ください。 作成者は 二変量・良率計算 V2 使用によって生じる結果に一切の責任を負いません。

【20240201 修正】

 作成者自身もわかりにくい箇所があったので直しました、主に図表示のθa、θb と casio 高精 度計算のθ0、θ1 を分けました。

casio 高精度計算プログラムを理解しておく必要があります。

 図11の左下の casio 高精度計算において「角度θ0」の入力でマイナスの符号をつけてから 入力することの注記を追加した、図6-1の右上に赤字でその場合の条件を追記した。

0.001%の計算誤差があった、判断には影響がない。

【20240501 改良】

 リング内の面積、確率を二分の一の比例配分(一次式)で行っていたのを①~②間は 15 分割、 ②~は 20 分割の二次式にして計算精度の向上を図った。

m=0.02004 の例では前回 98.5231%、今回 98.5215% (0.0016%の差) となった。

資料1 リング中心の検証

資料 2 ①②中間と②間の楕円面積の検証

を追加した。

20231210 公開 20240129 修正 20240420 V2公開 作成者 測量士 小野孝治

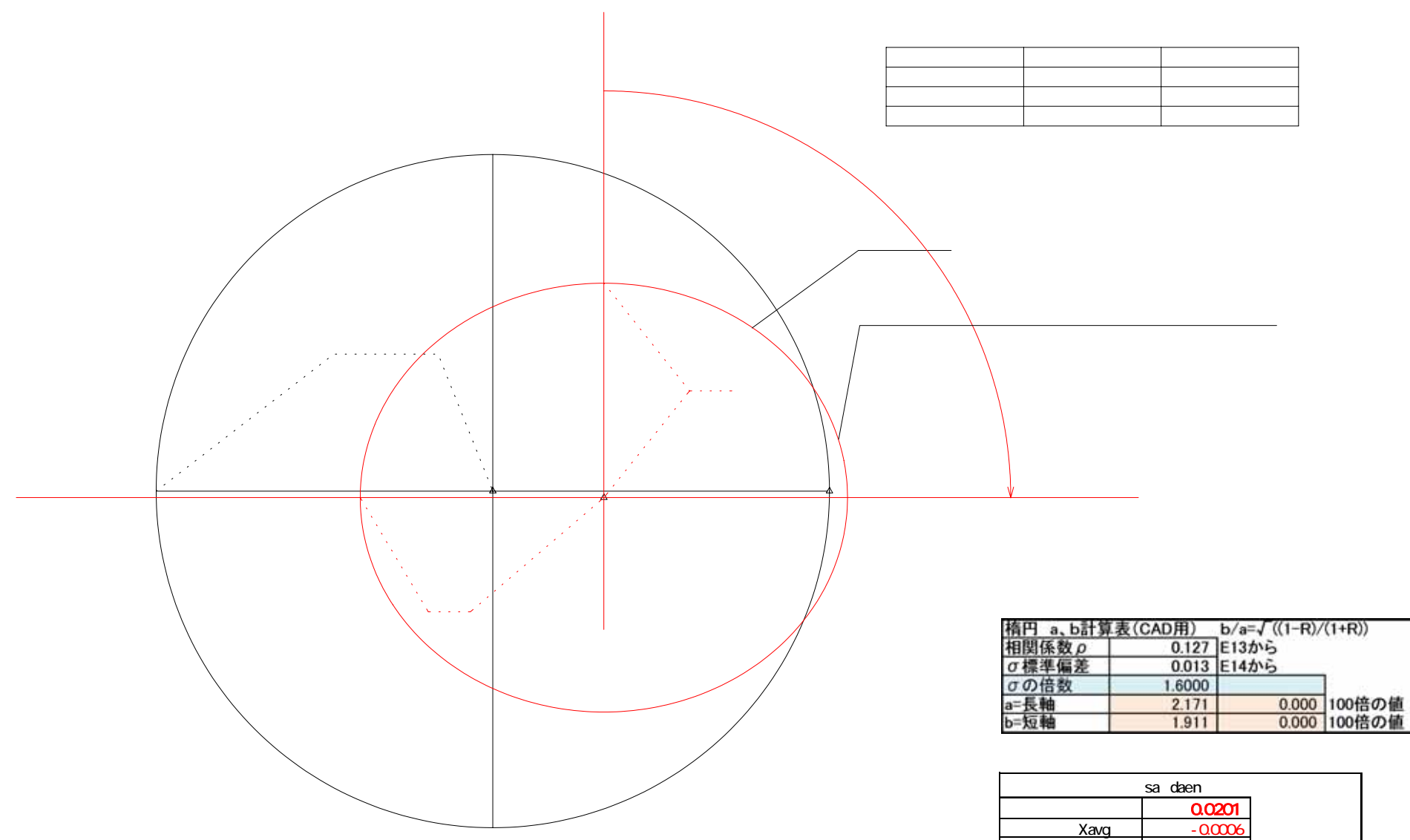

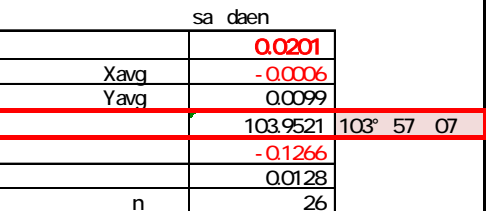

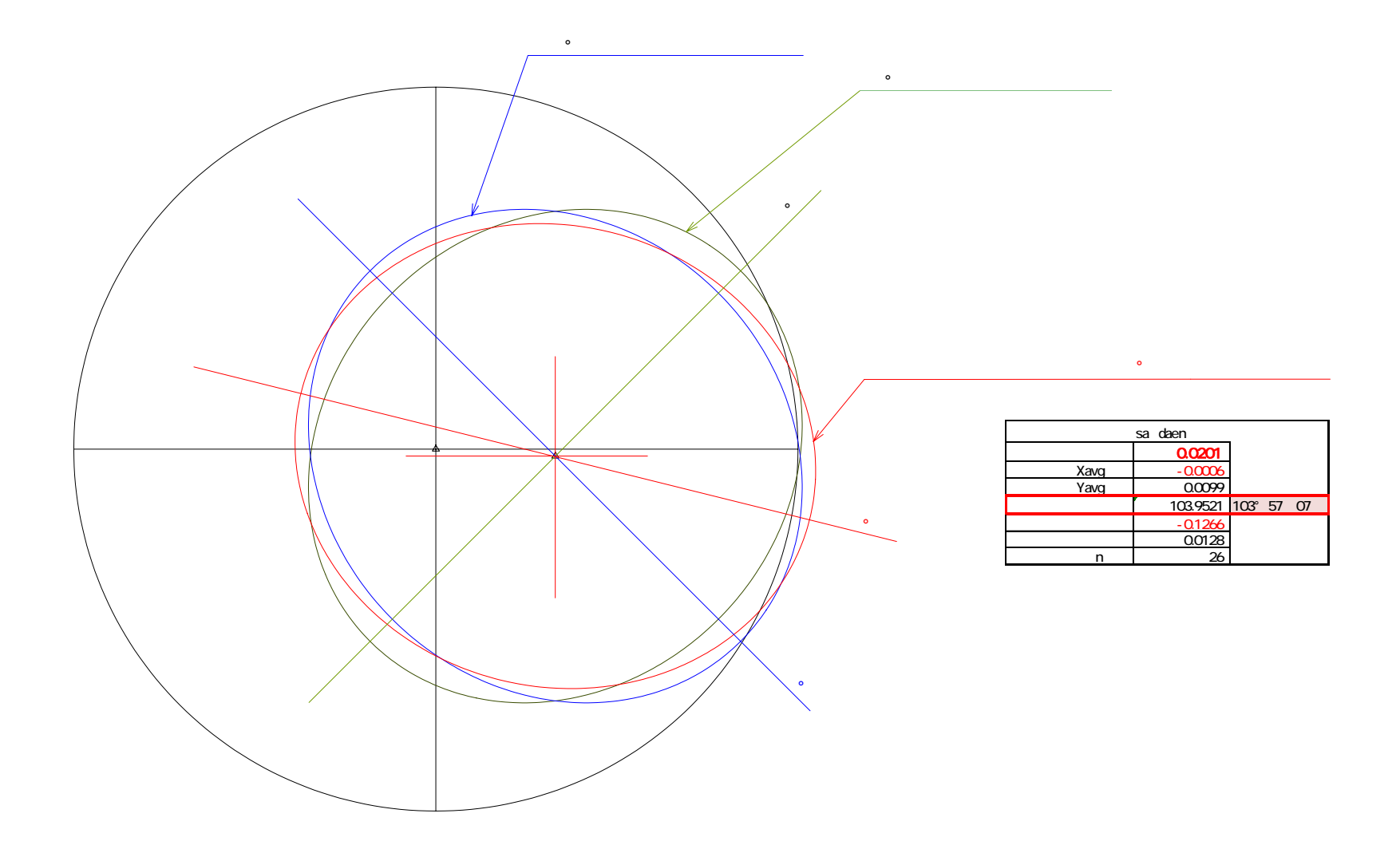

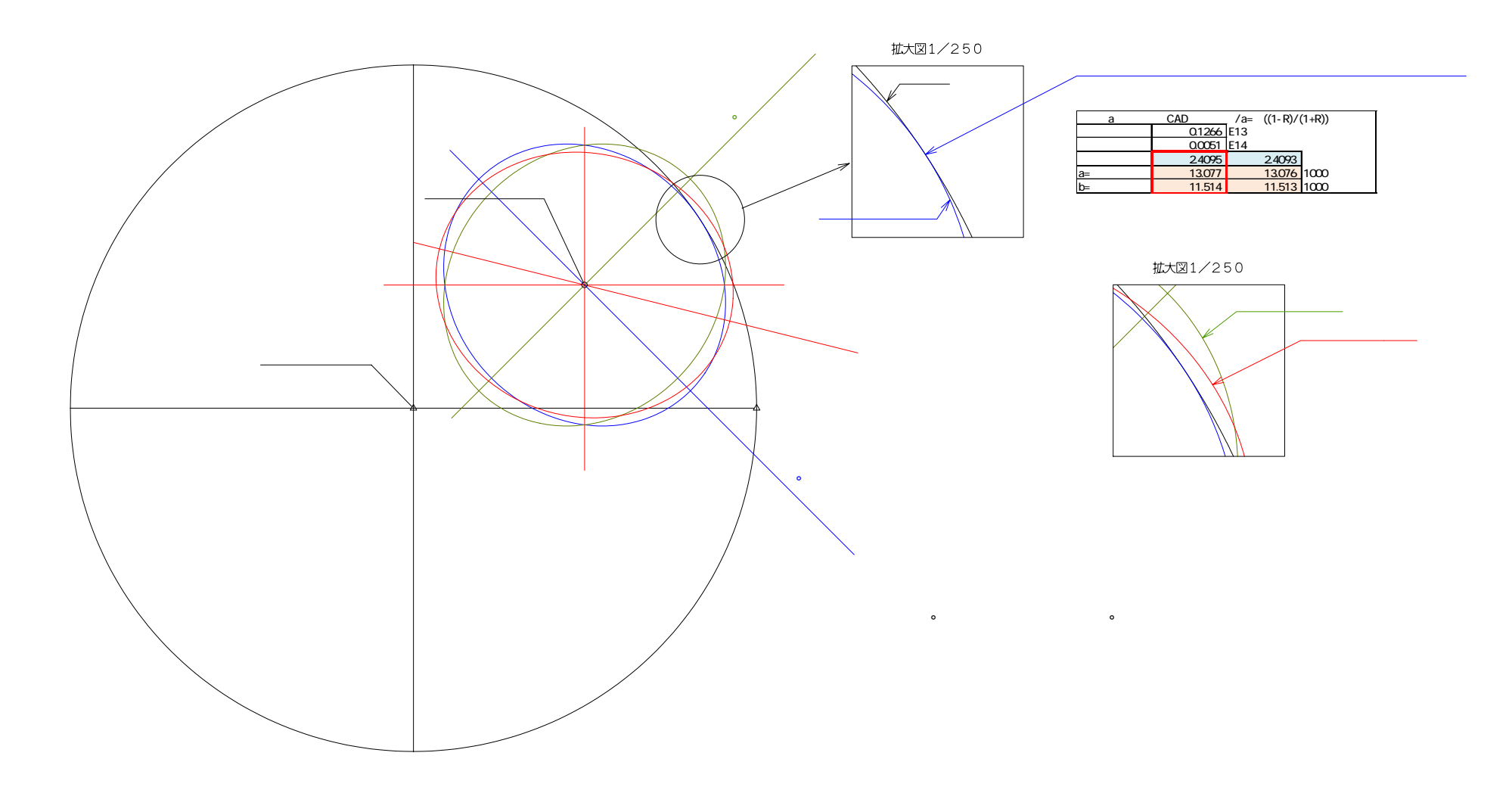

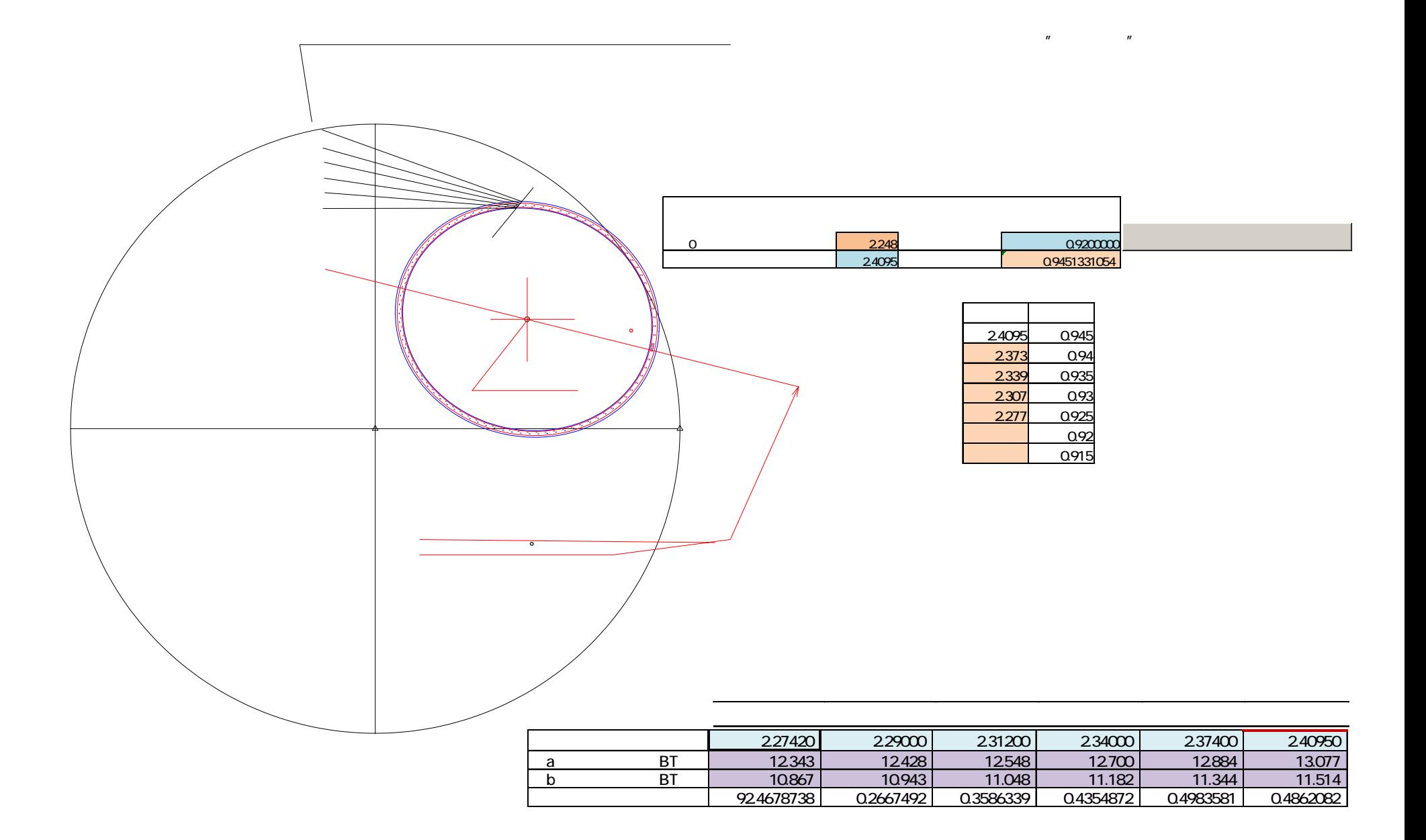

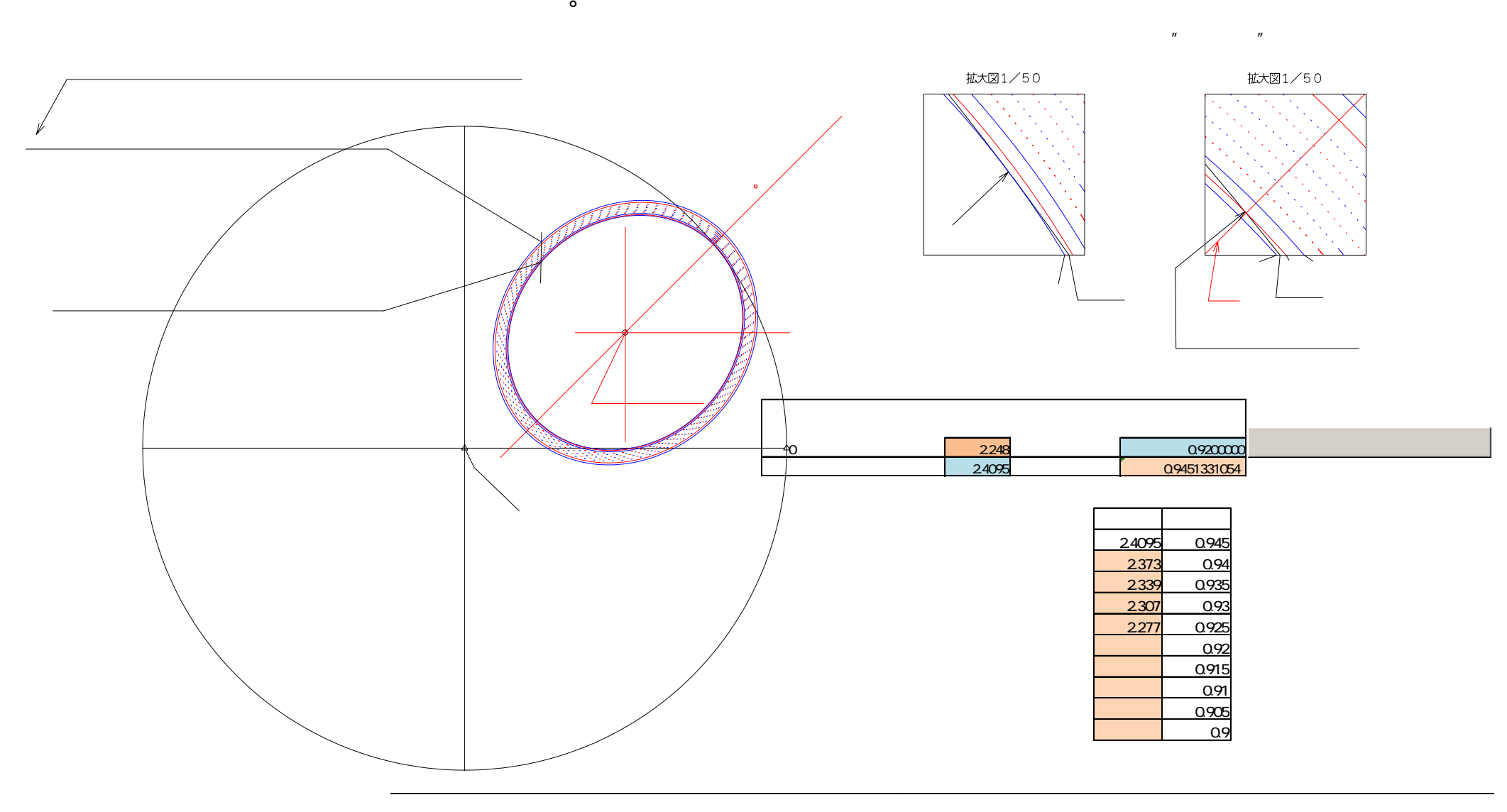

 $\circ$   $\circ$ 

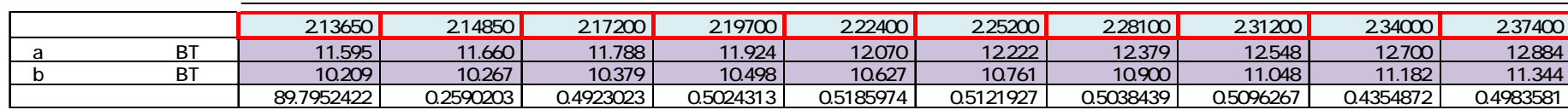

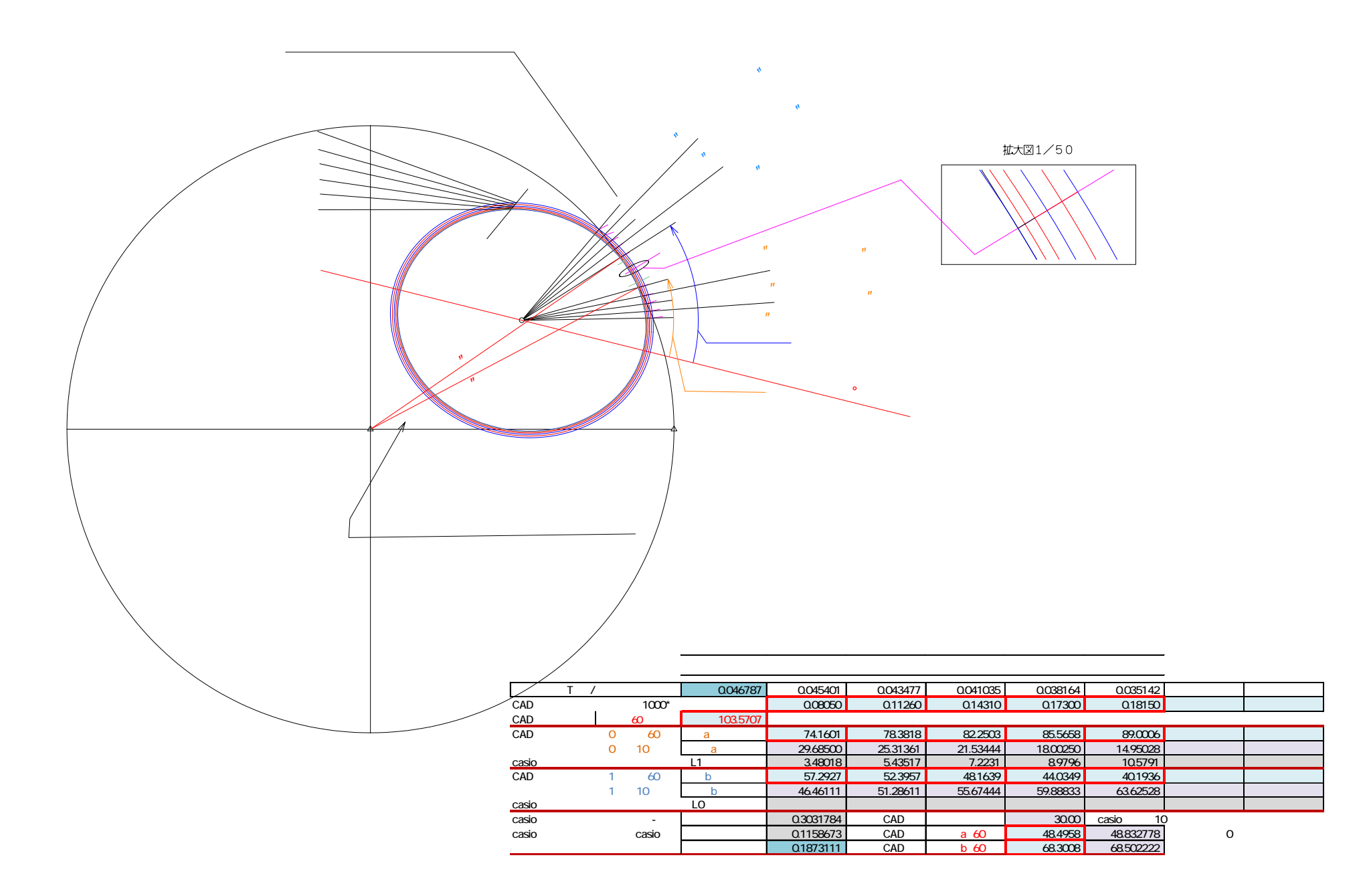

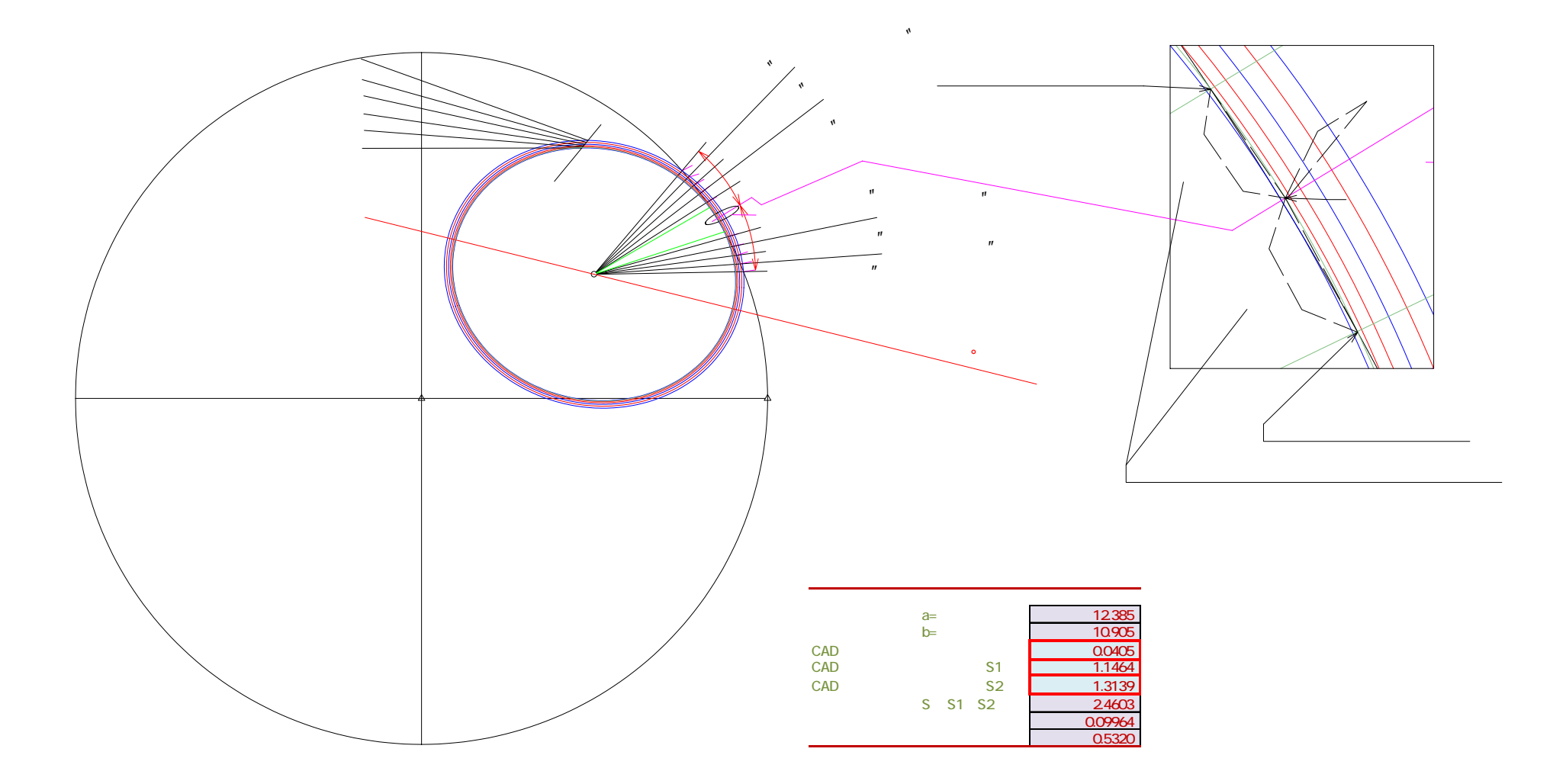

"

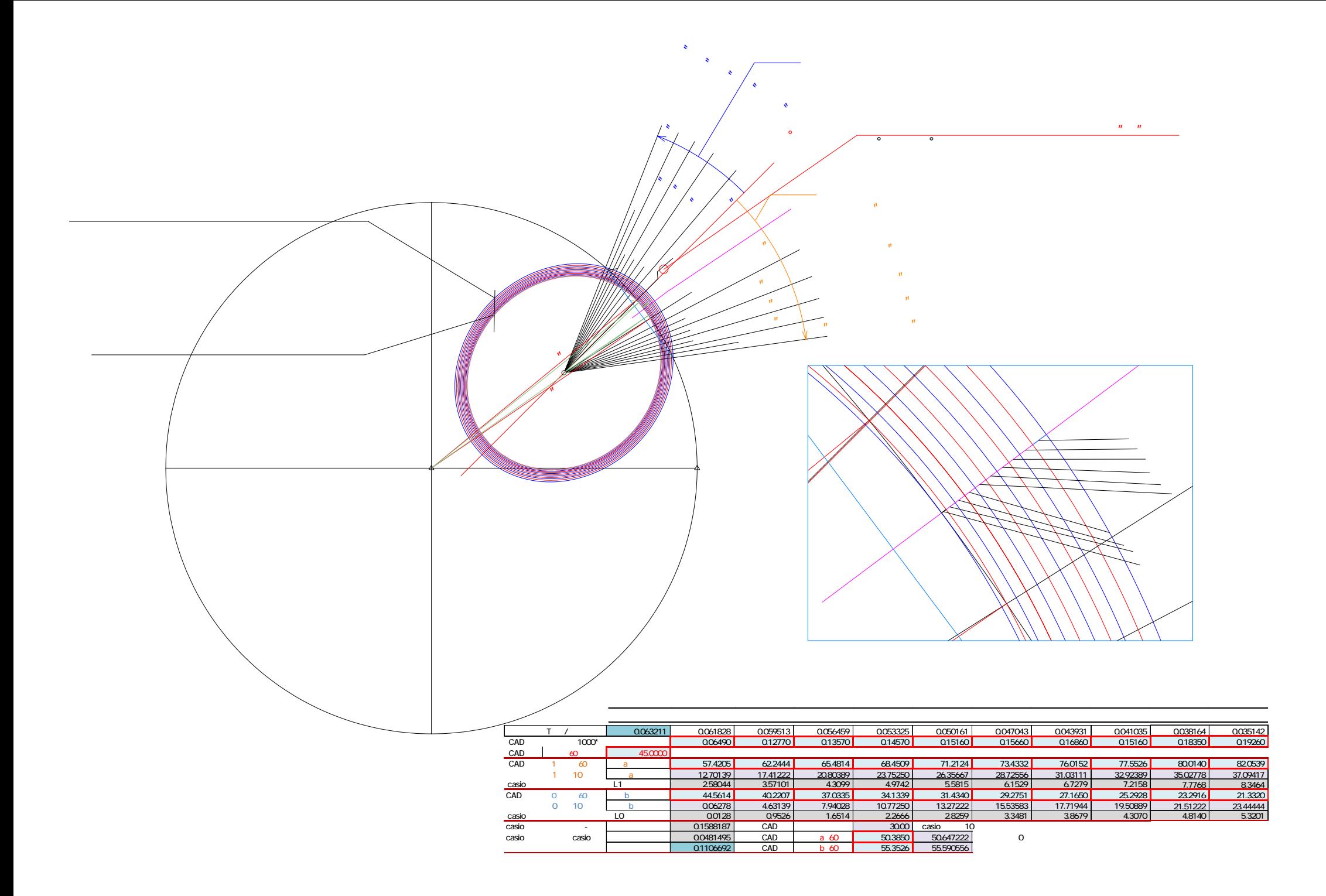

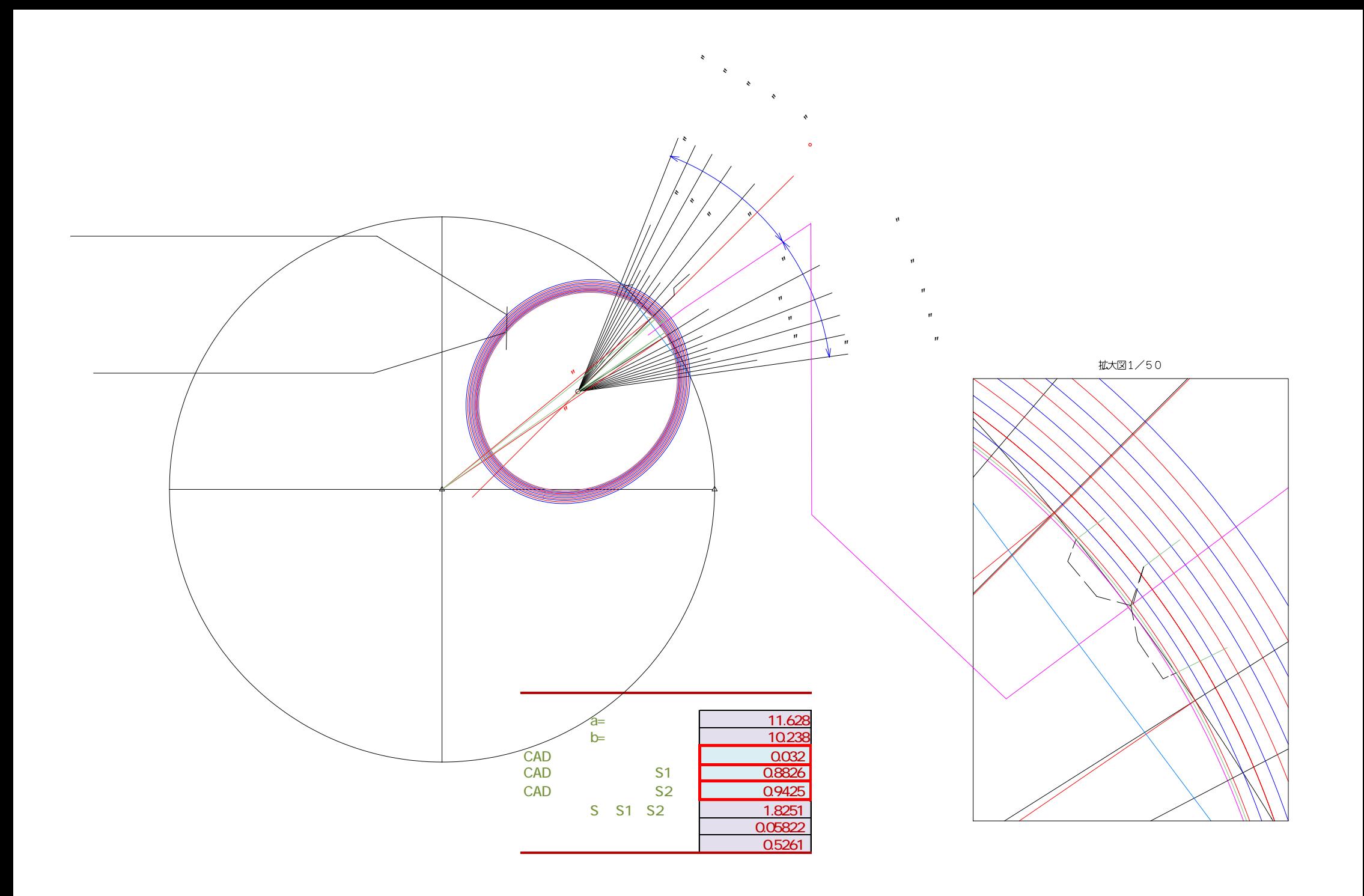

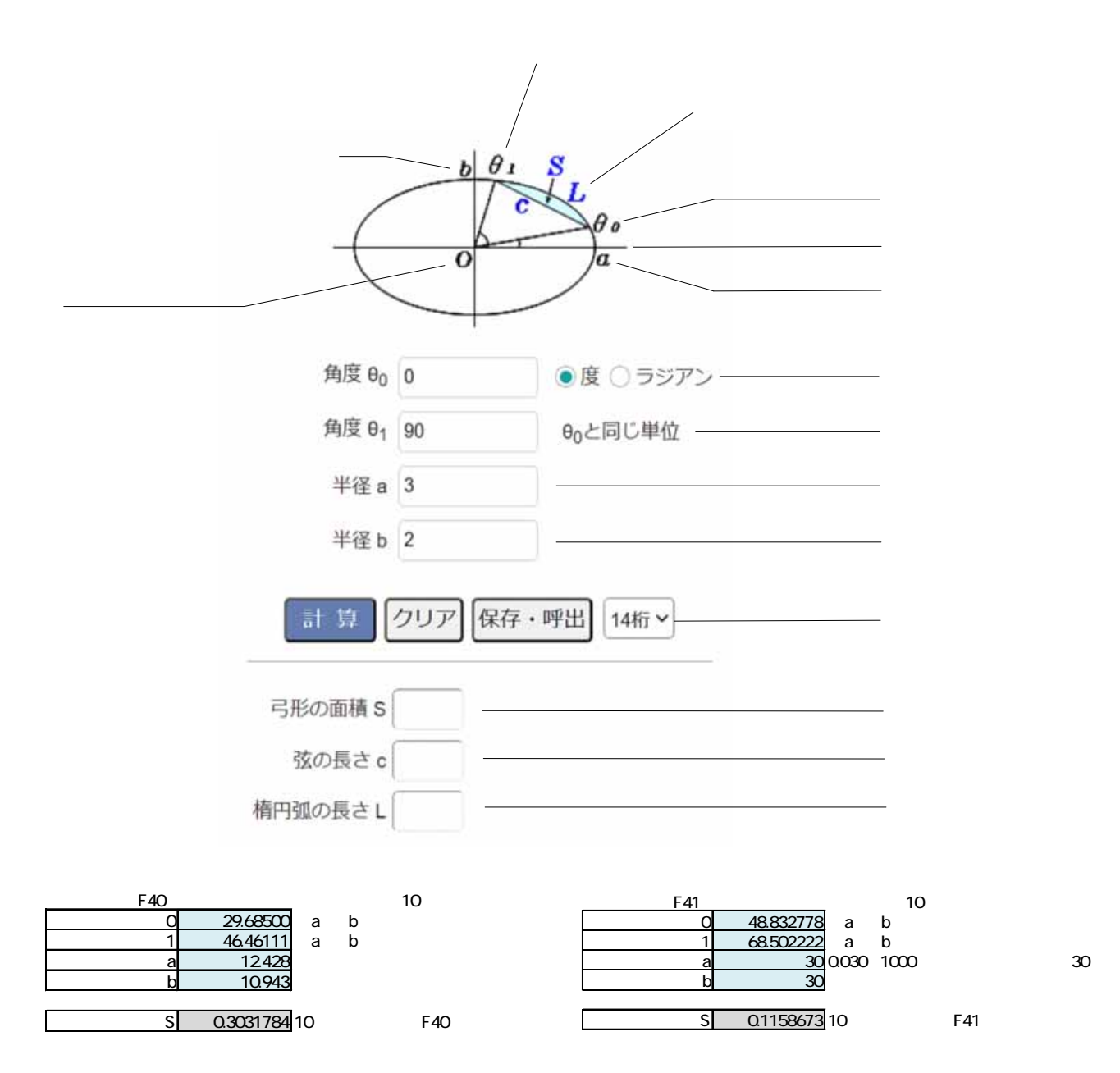

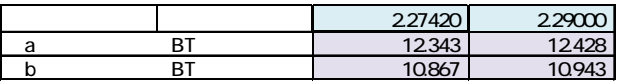

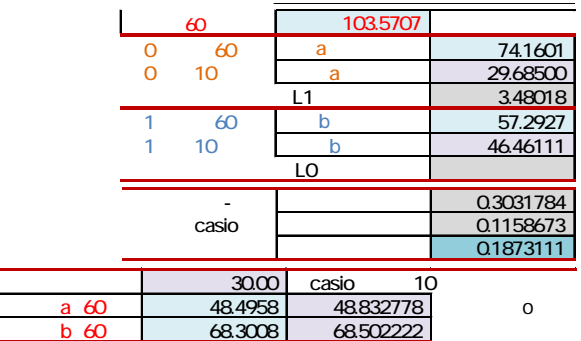

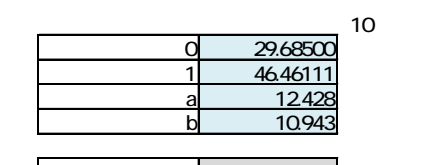

3.48018 10 F34 F38

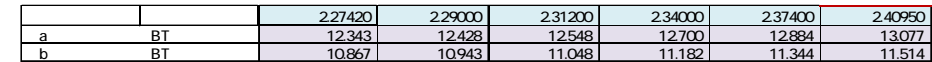

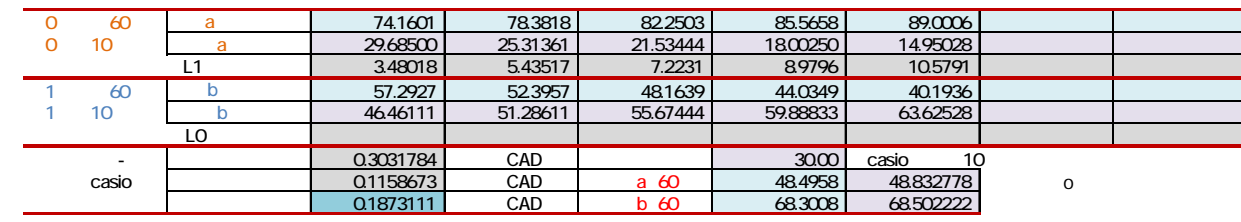

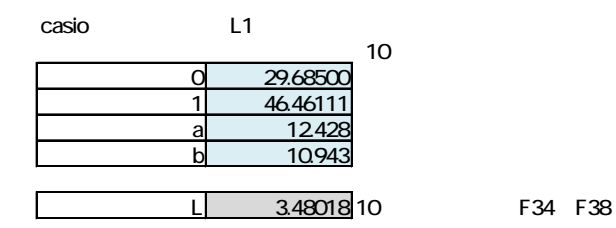

 $^{\circ}$ 

"

"

 $^{\circ}$ 

"

"

"

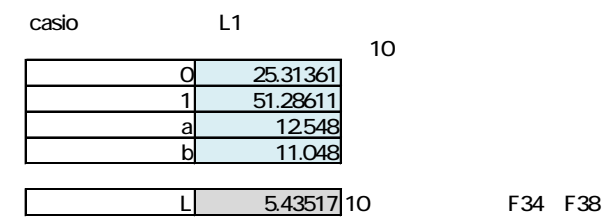

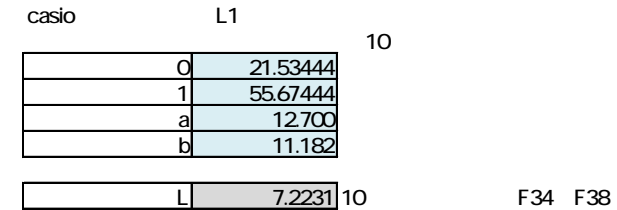

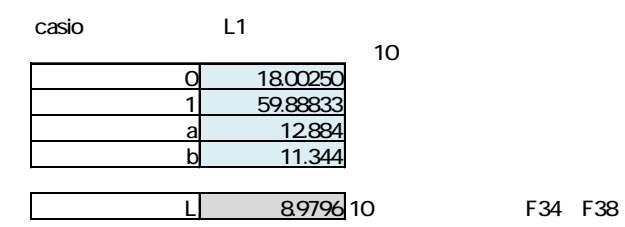

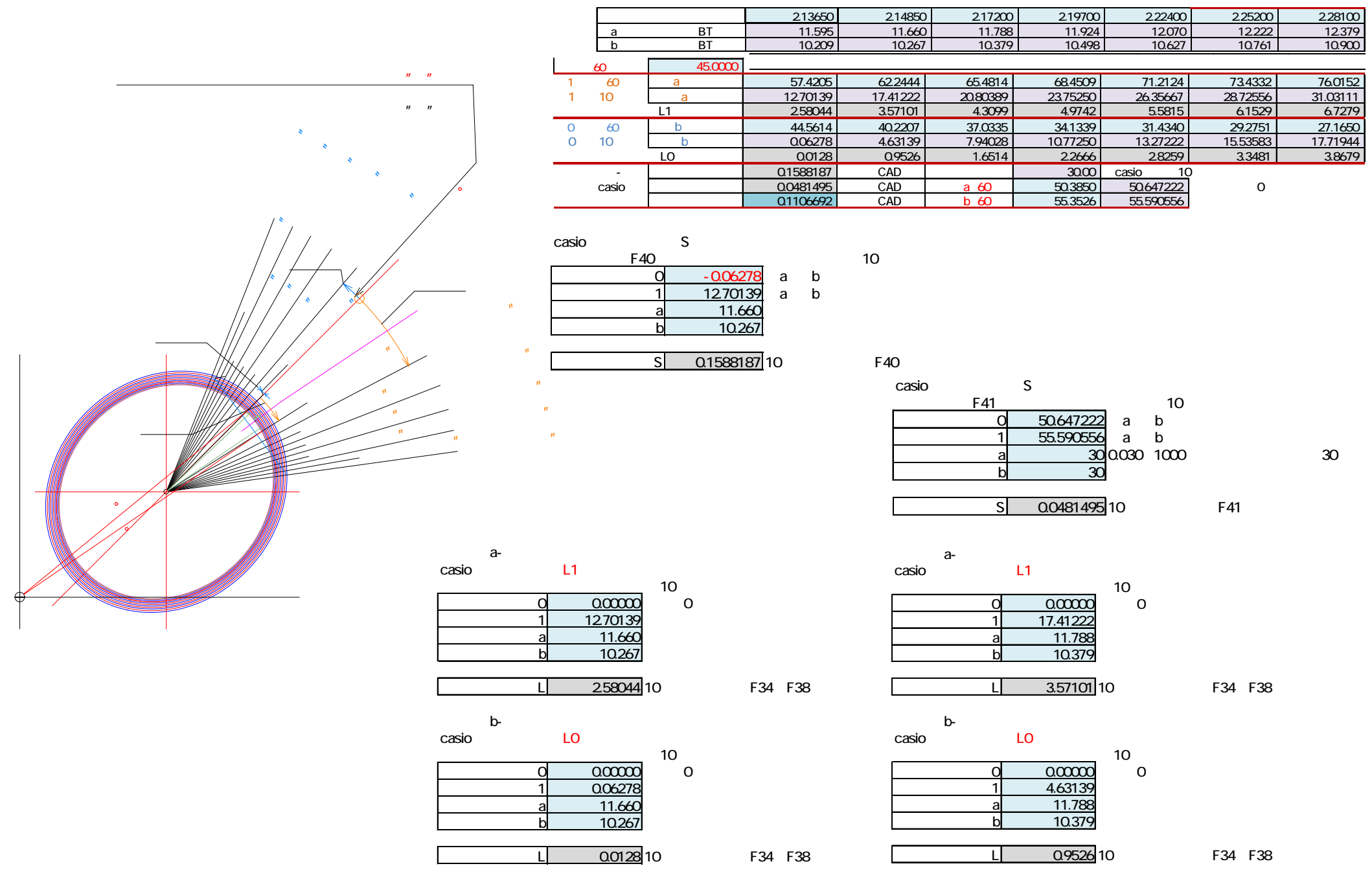

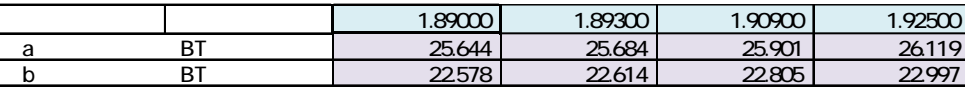

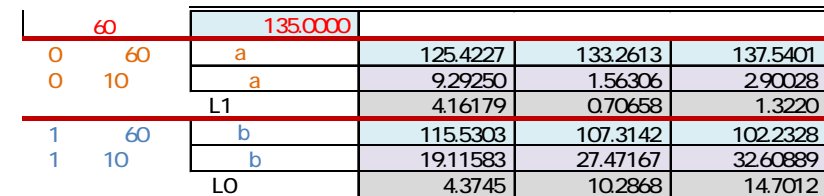

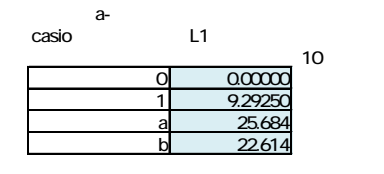

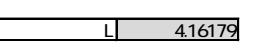

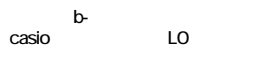

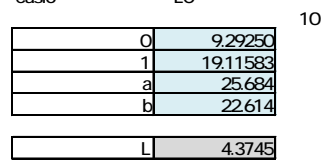

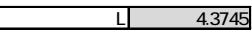

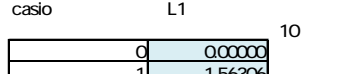

リングθa-③

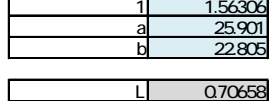

リングθb③ casio LO

 $-10$ 

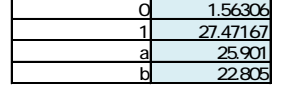

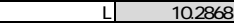

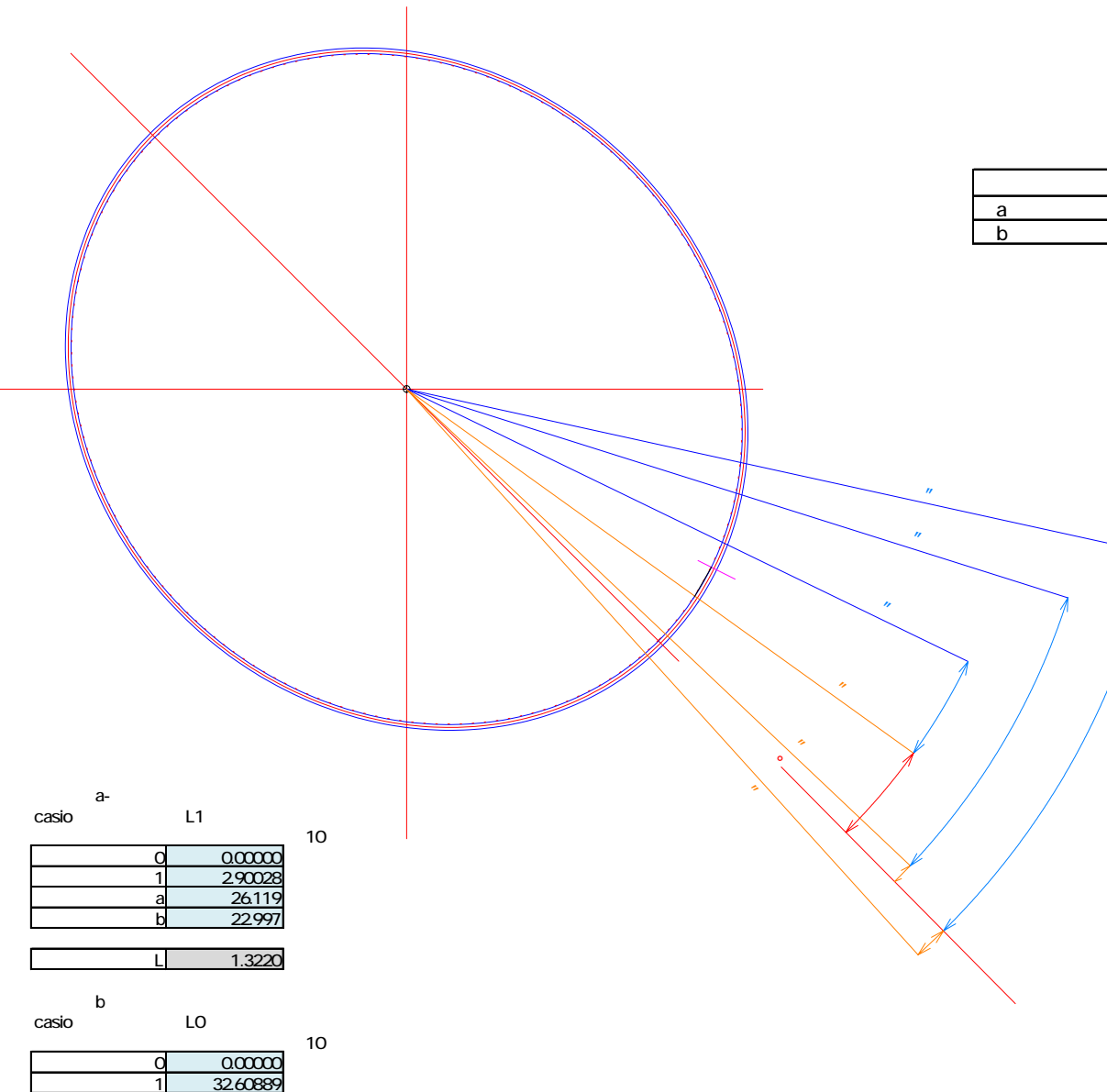

L 14.7012

a 26.119 b 22.997

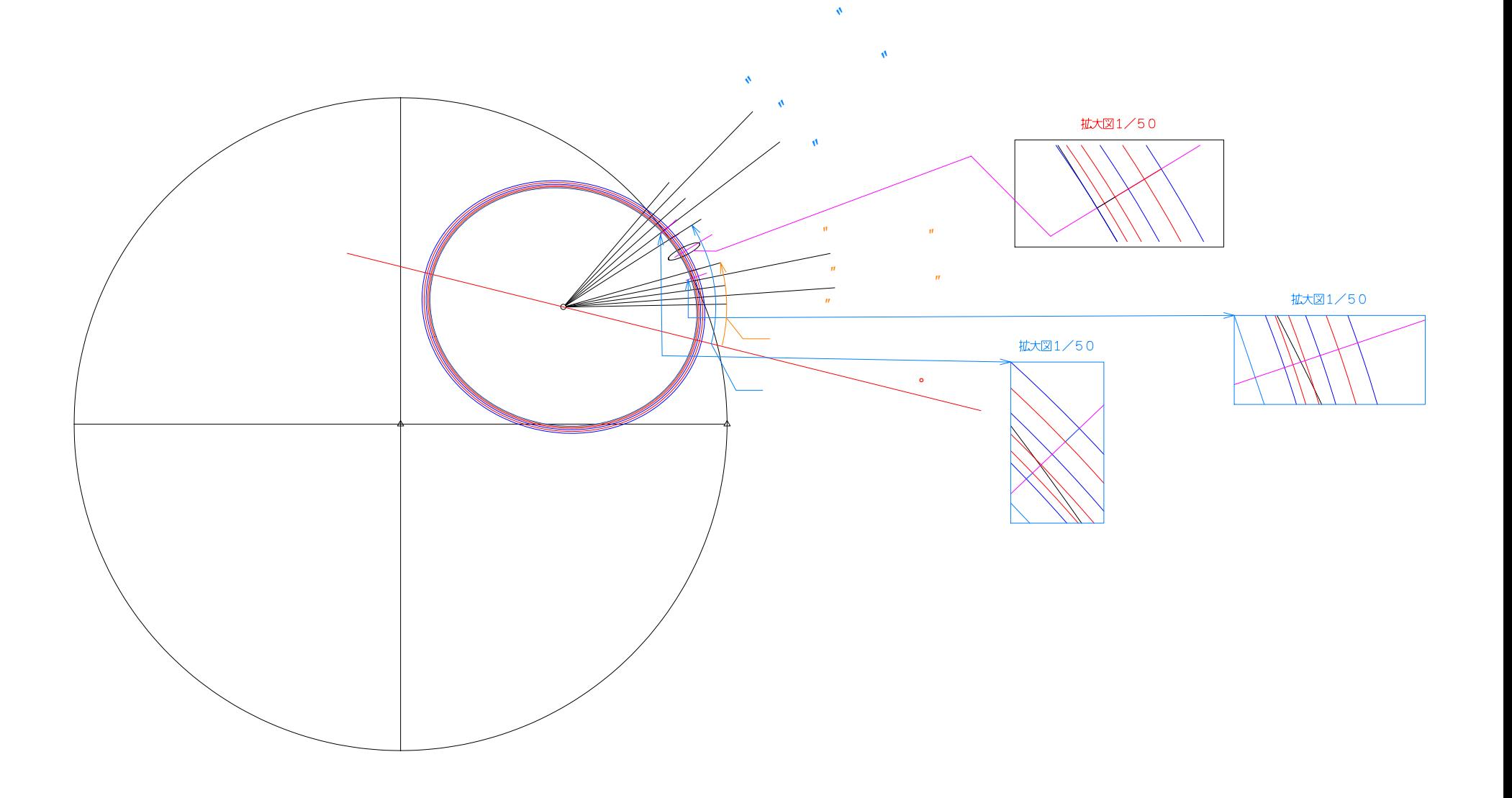

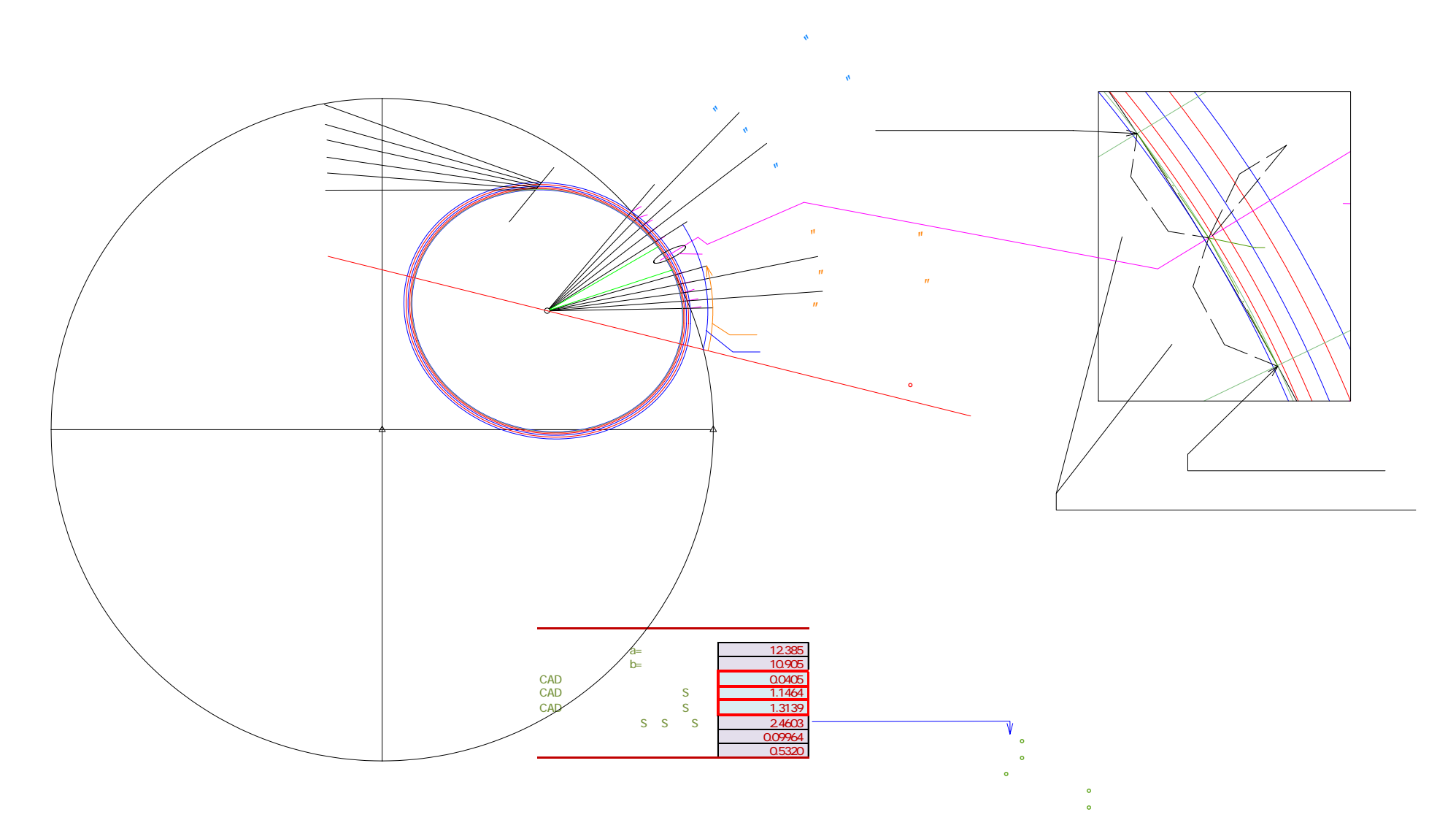